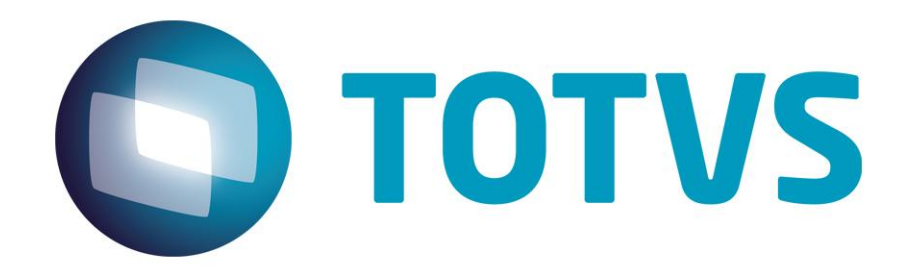

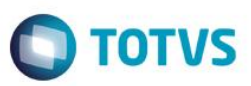

### <span id="page-1-0"></span>**Sumário**

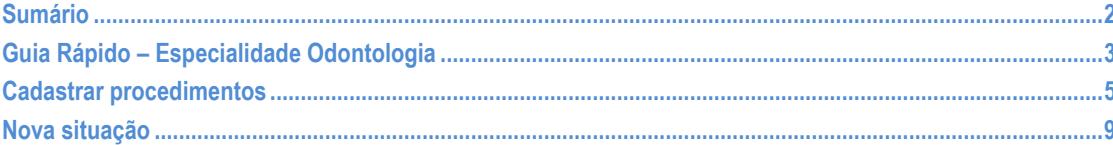

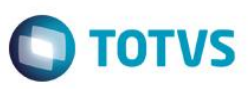

# **Guia Rápido – Especialidade Odontologia**

<span id="page-2-0"></span>No Fly01 Saúde, possui a especialidade odontologia.

Primeiramente abra o sistema.

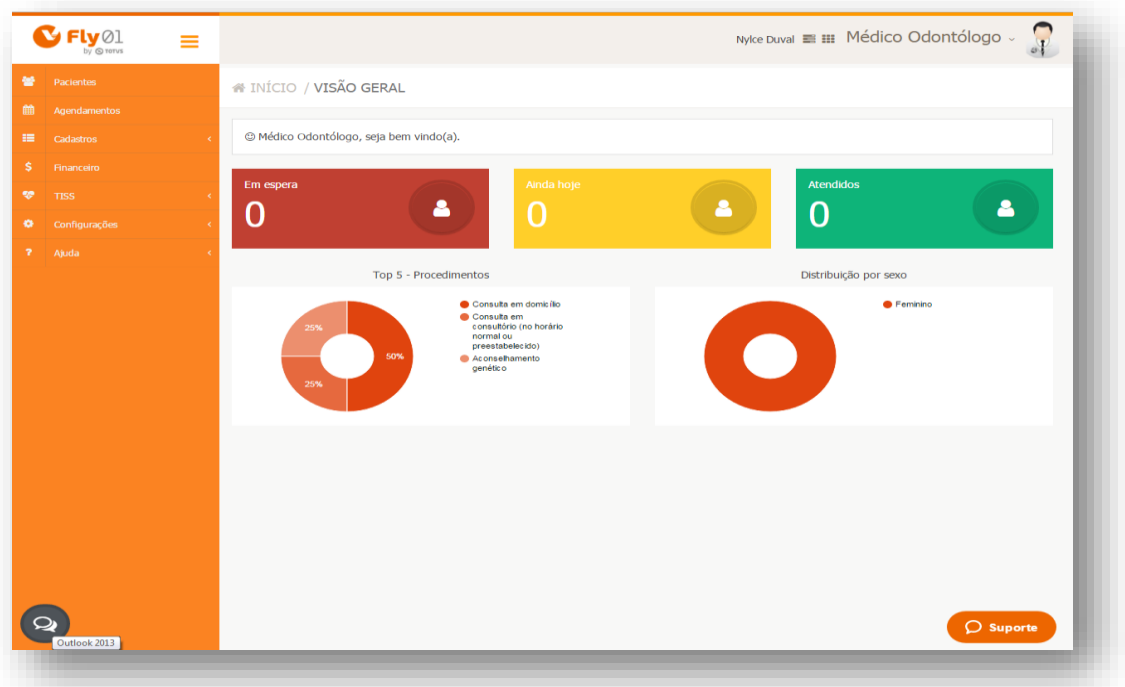

Abra a ficha de um paciente, clicando em Pacientes > Menu Operações > Editar

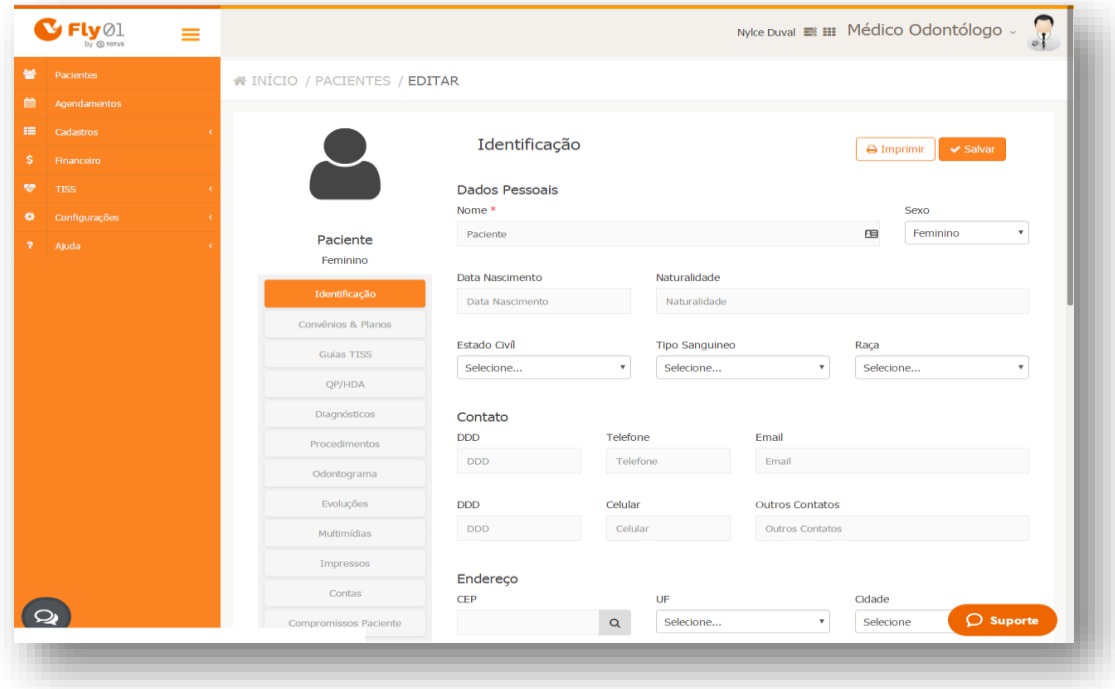

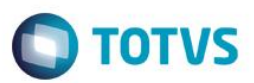

Então clique na aleta Odontograma

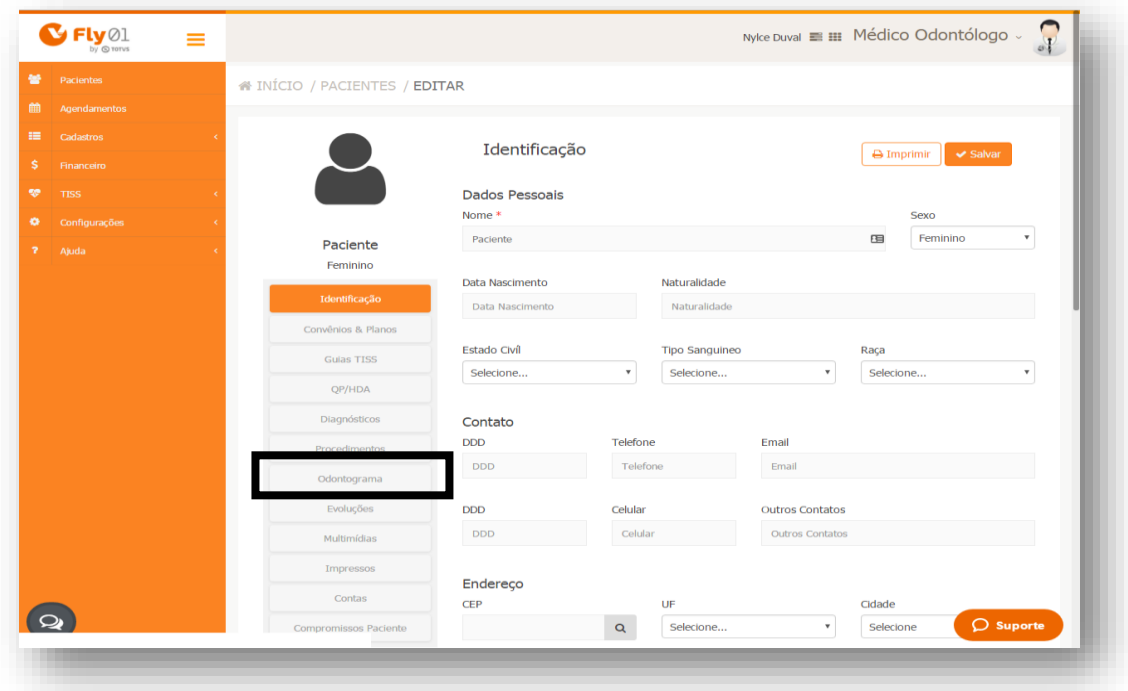

Abrirá a tela do Odontograma

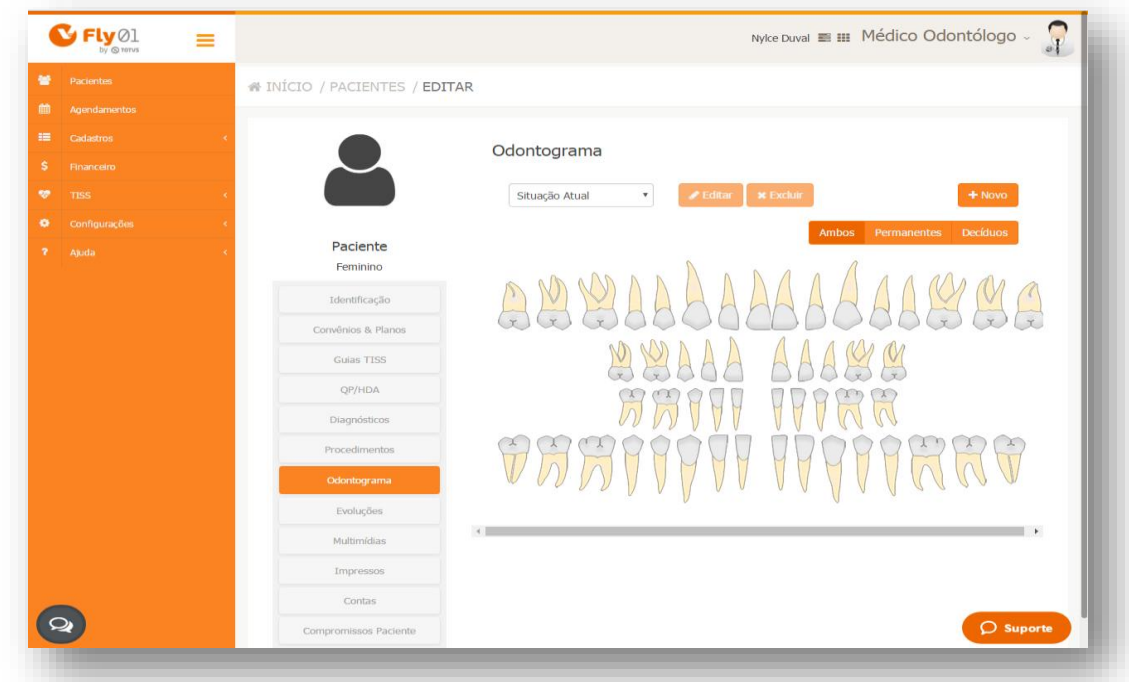

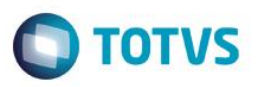

No odontograma é possível criar procedimentos diretamente pela tela inicial e também criar situações.

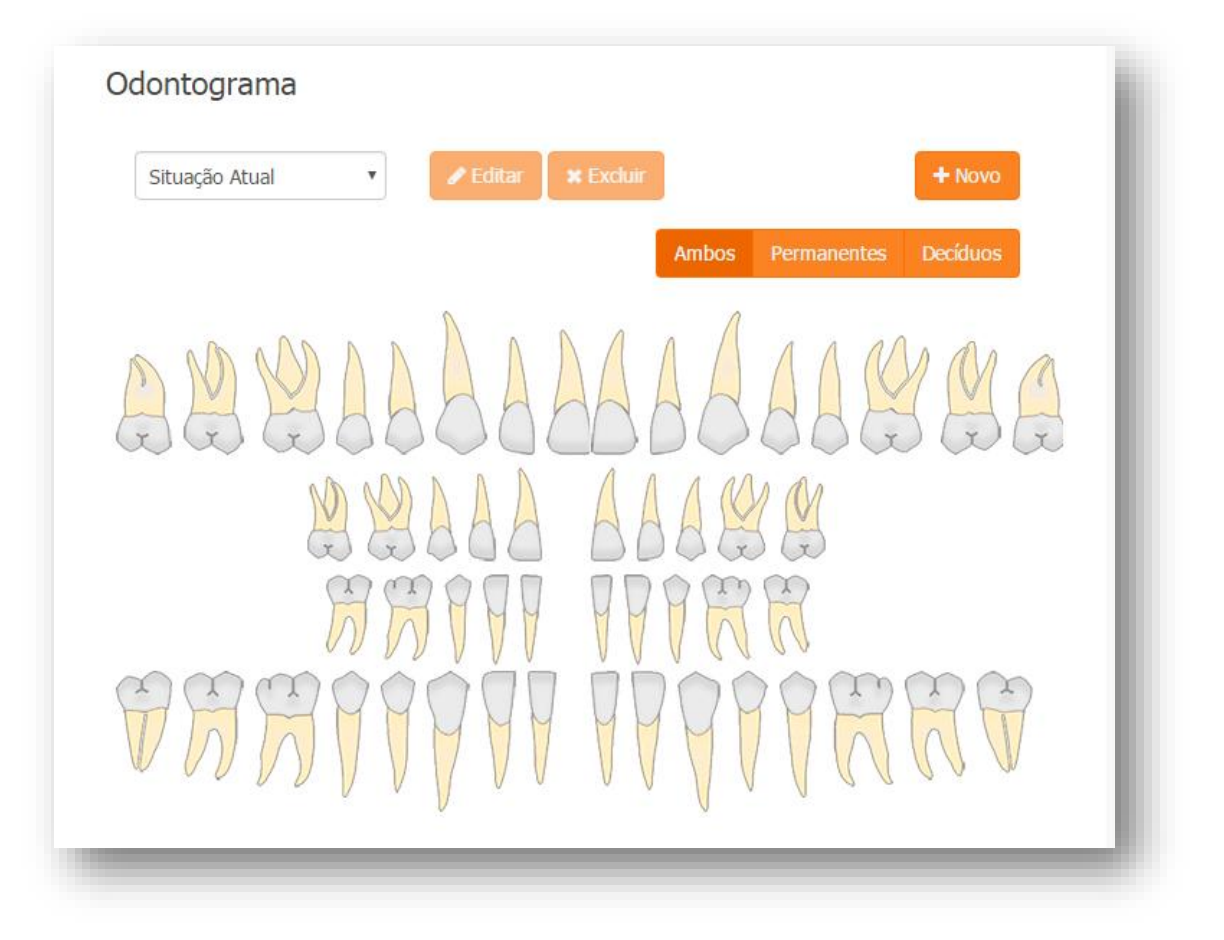

#### **Cadastrar procedimentos**

Este processo pode ser feito para os dentes permanentes e decíduos. Para os permanentes clique na aba Permanentes e faça.

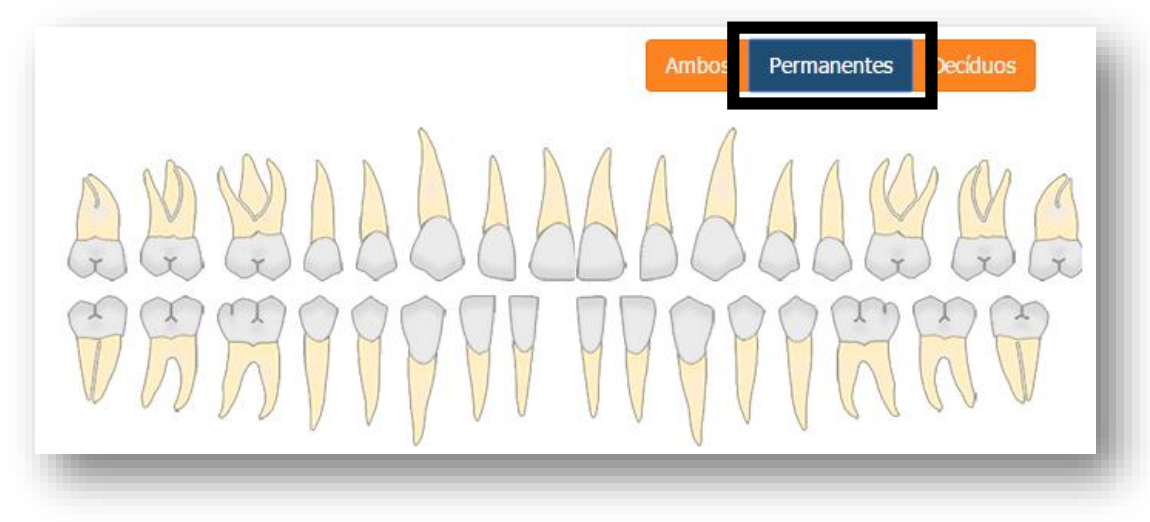

<span id="page-4-0"></span> $\ddot{\bullet}$ 

# **Guia Rápido – Especialidade Odontologia O** TOTVS E para os decíduos clique na aba Decíduos **Ambos** Permanente Decíduos ARAAA PPPRA **HHIFF**  $\frac{1}{2}$

Ou então clique em Ambos e clique em cima de um dos dentes

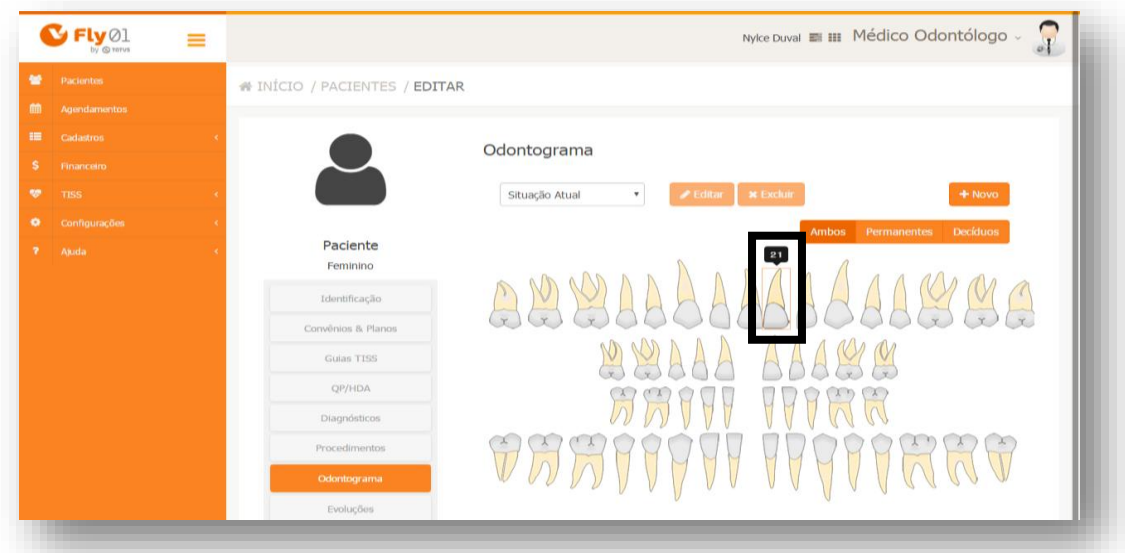

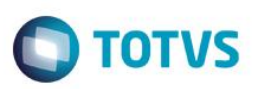

Abrirá a janela de Prodecimento Odontológico com o número do dente ao lado

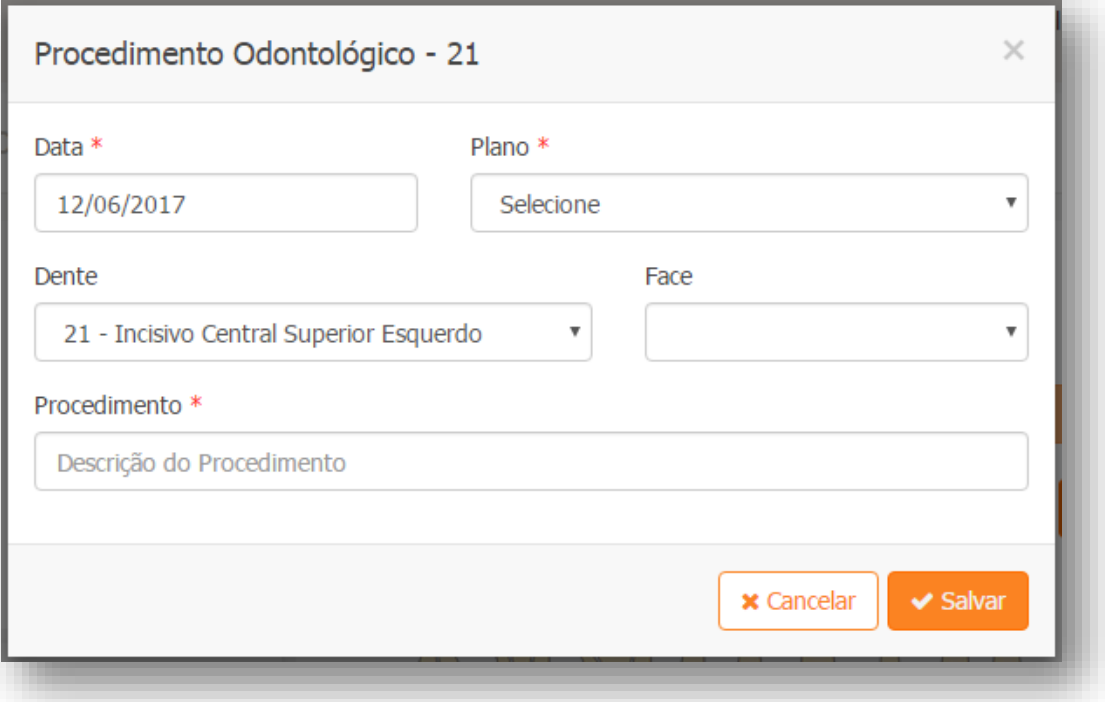

Clique em salvar após inserir todas as informações necessárias.

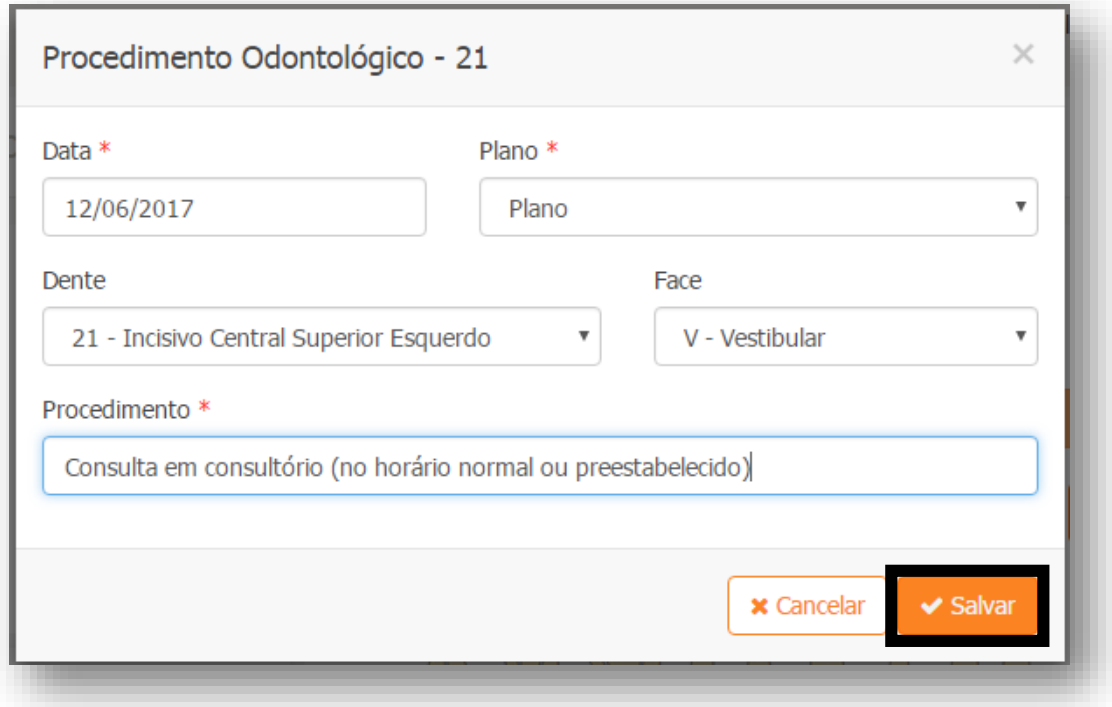

7

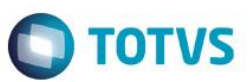

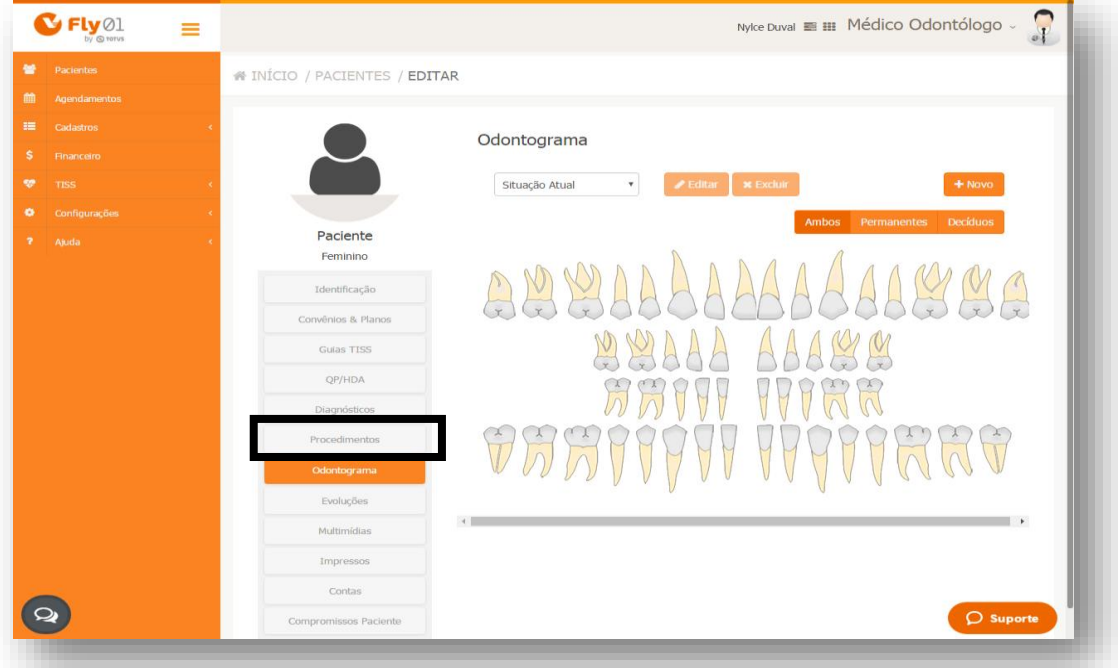

Clicando na aba Procedimentos

Constará o procedimento que foi inserido na aleta Odontograma

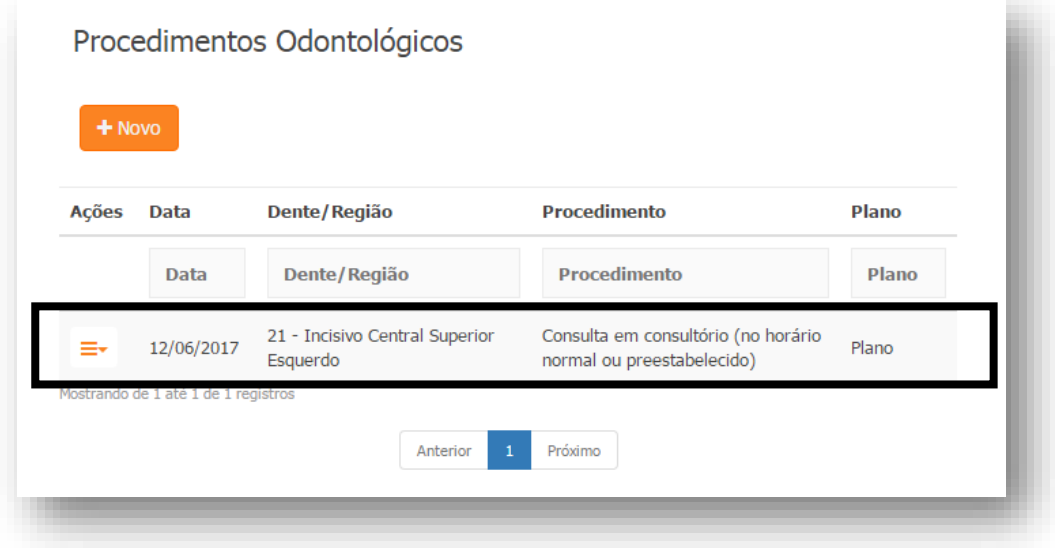

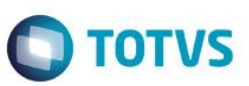

### <span id="page-8-0"></span>**Nova situação**

Para criar uma nova situação clique em Novo

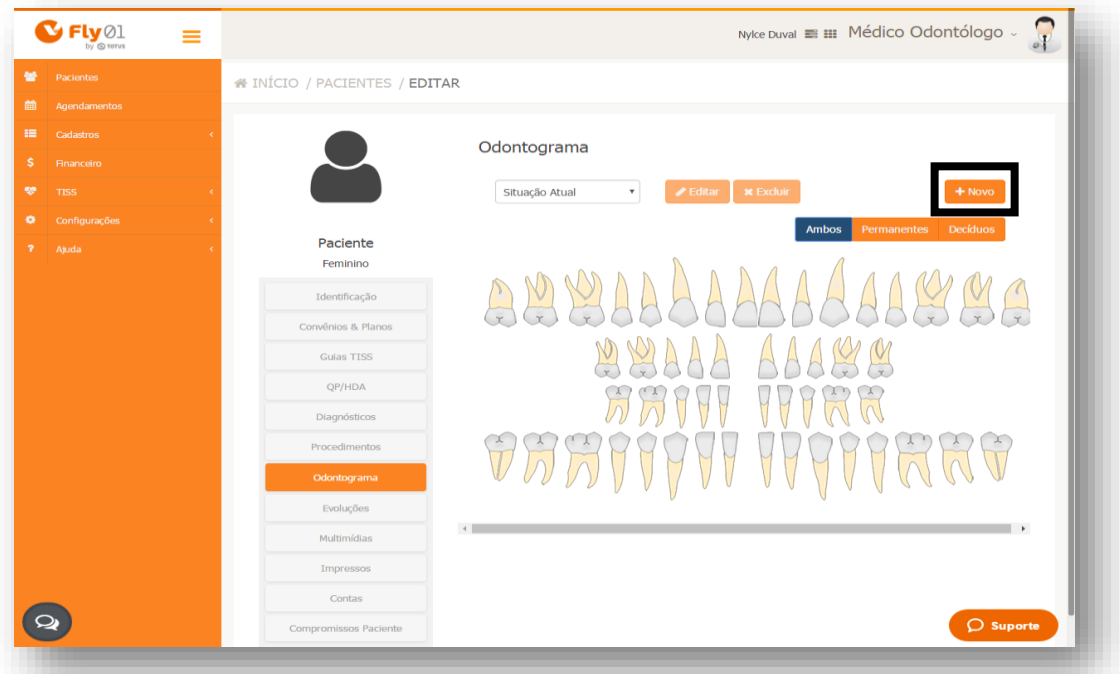

#### Clique em um dente

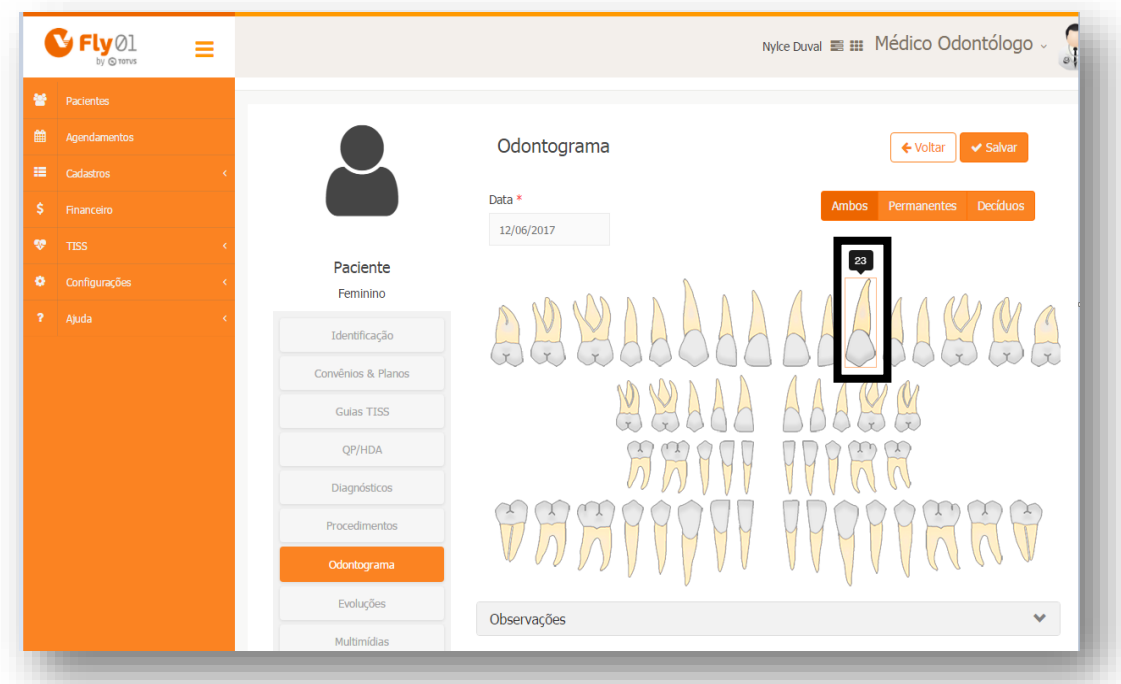

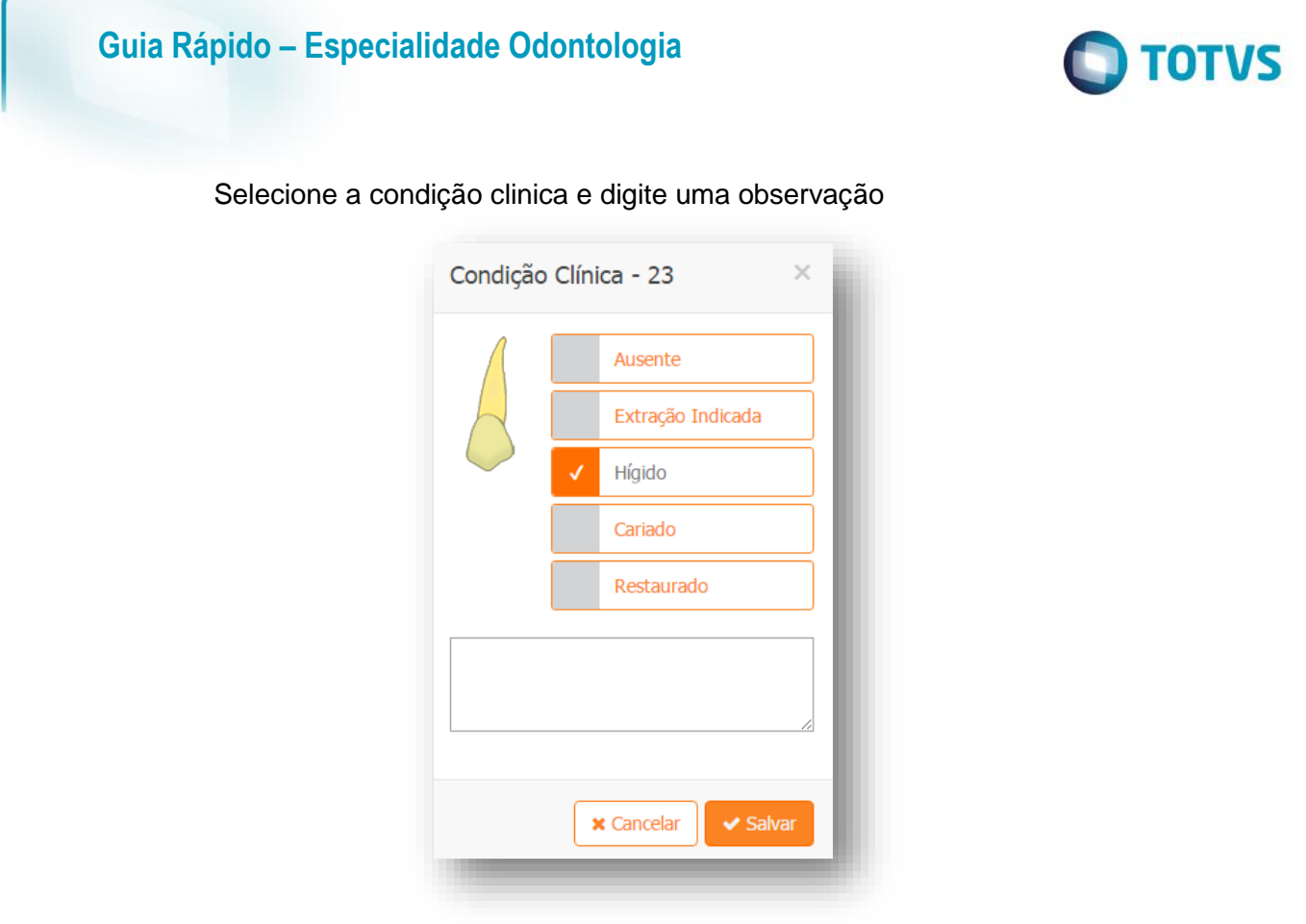

#### Clique em salvar

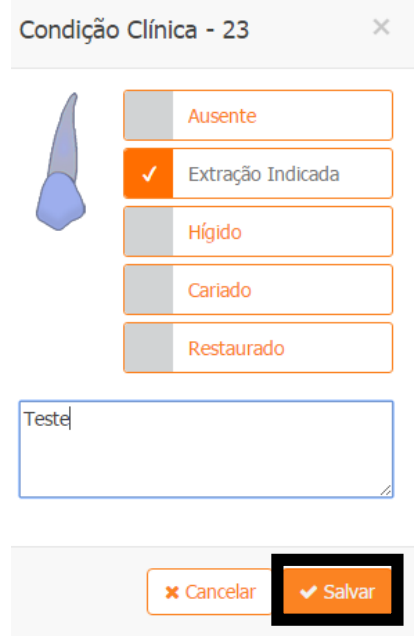

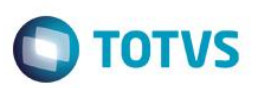

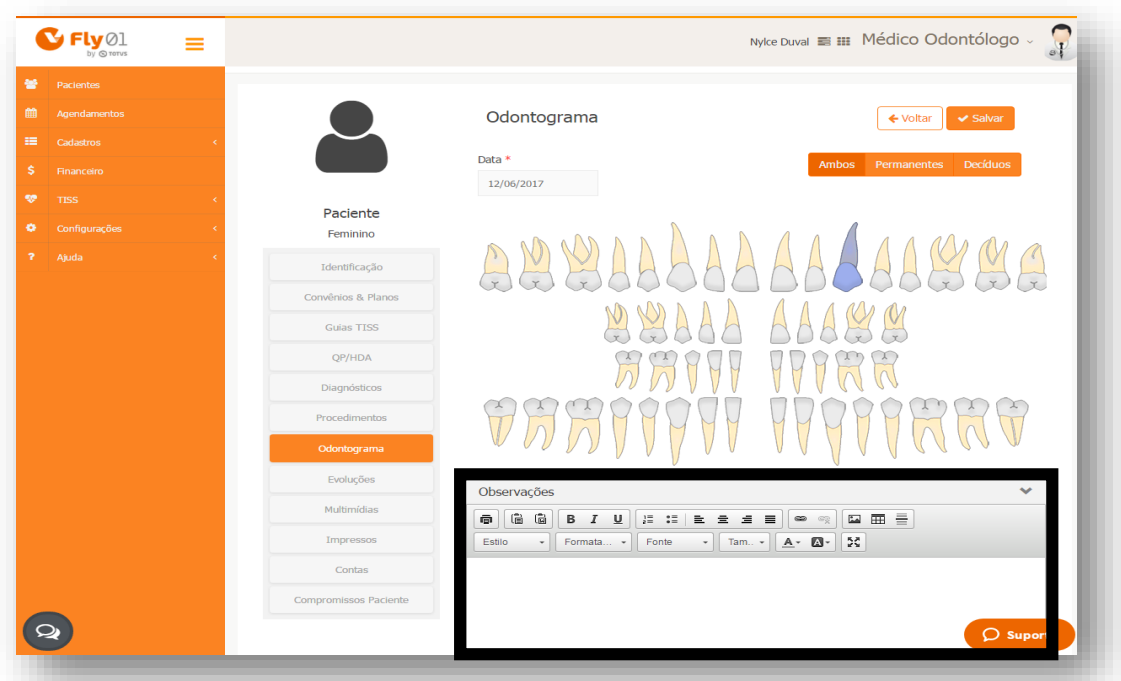

#### O dente ficou destacado e poderá ser digitado uma observação

#### Clique em Salvar

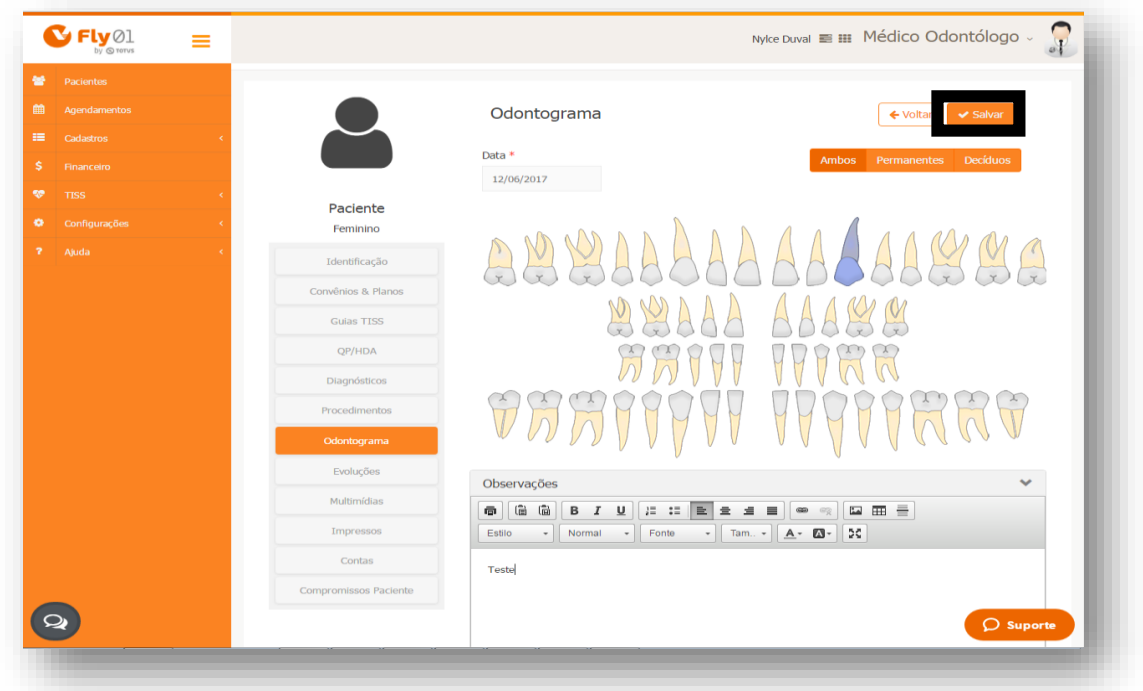

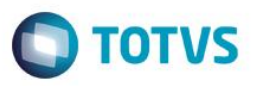

Então poderá consultar as situações clicando na Situação Atual e selecionando o dia desejado

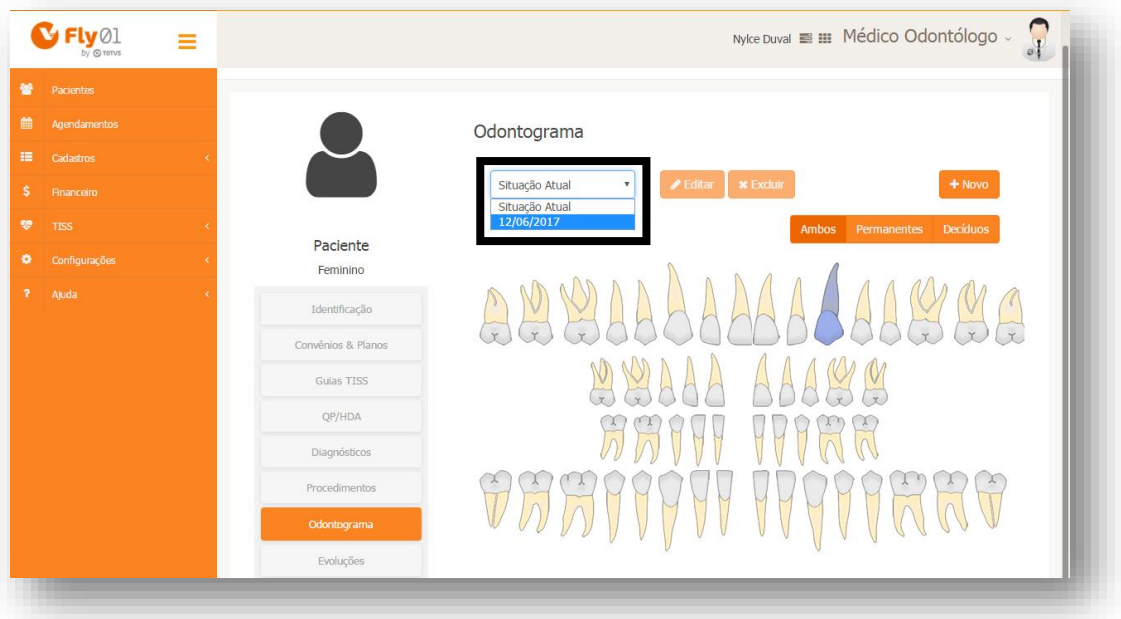

Poderá também Editar ou Excluir a situação

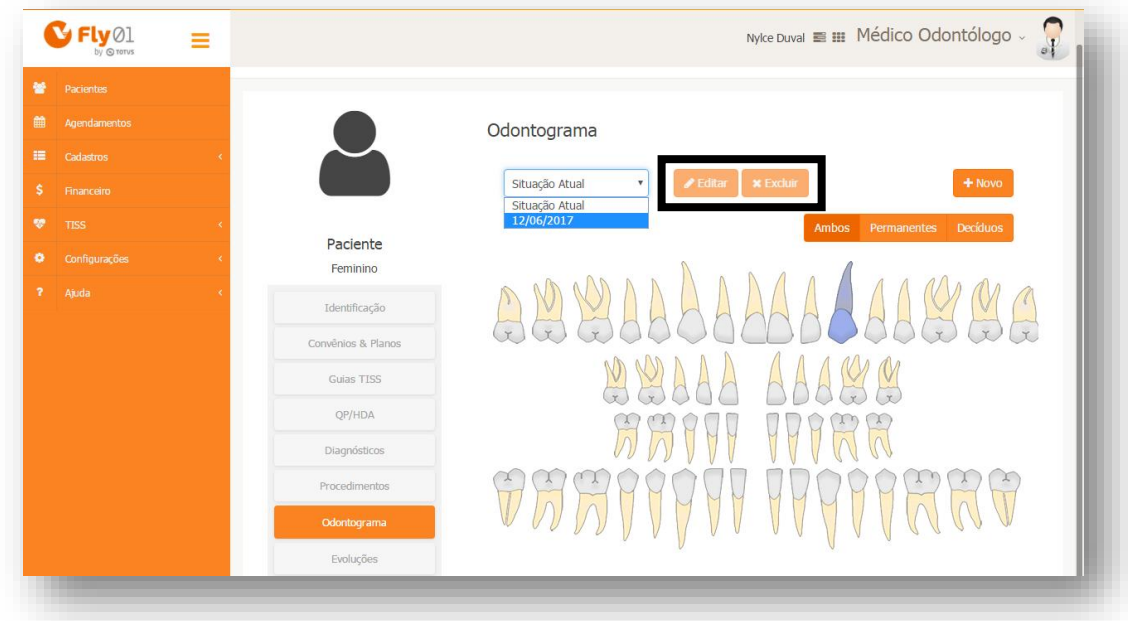